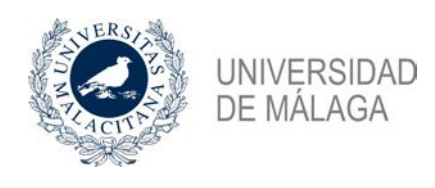

# **Solicitud de Prácticas**

# Solicitud de Prácticas

# **Acceso a la aplicación**

Esta aplicación se ocupa de la selección por parte del alumno de las prácticas curriculares ofertadas por la Universidad para los estudios que está realizando.

El usuario podrá acceder a la aplicación a través del Portal Académico en el icono *Solicitud de prácticas*.

En el caso de usuarios de movilidad nacional deberán acceder directamente a la dirección de la aplicación [https://practicasexternas.uma.es](https://practicasexternas.uma.es/) lo que le mostrará la siguiente página de acceso.

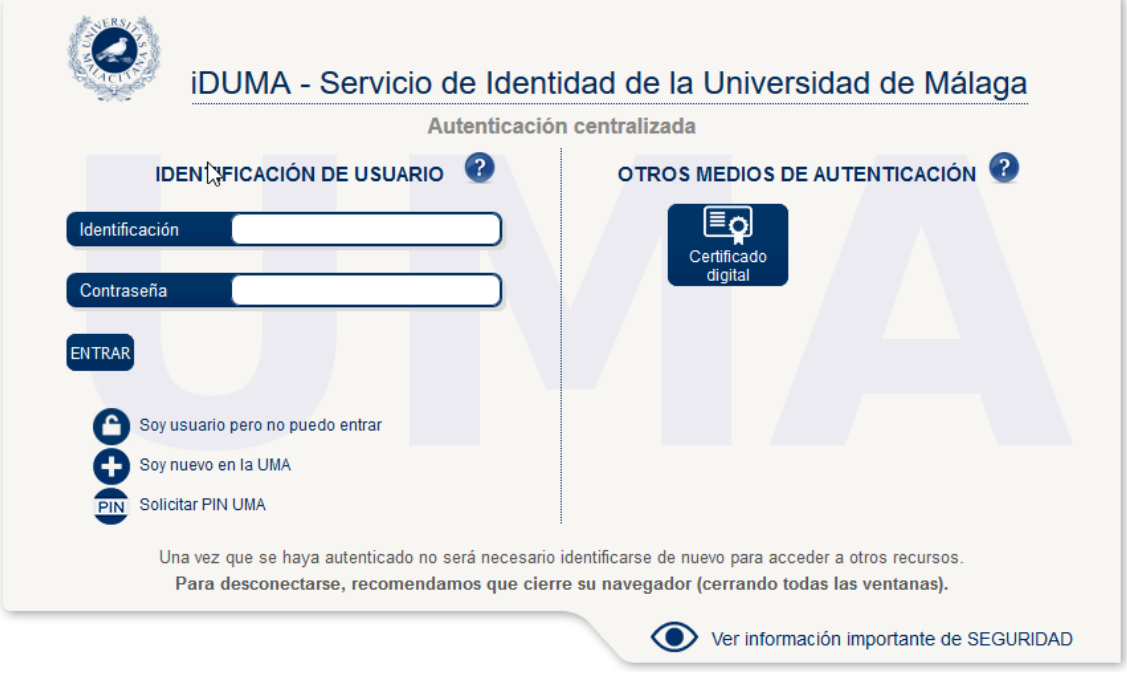

**Figura 1: Pantalla de identificación**

En esta pantalla debe introducir el identificador y la contraseña y pulsar el botón *Entrar*. A este efecto, debe haber recibido un mensaje de correo electrónico, desde la gestión del directorio de la Universidad de Málaga (DUMA), con el identificador y las instrucciones necesarias para establecer la contraseña.

### **Selección de la convocatoria de prácticas**

Una vez se haya accedido a la aplicación de Prácticas Externas nos aparecerá la siguiente página:

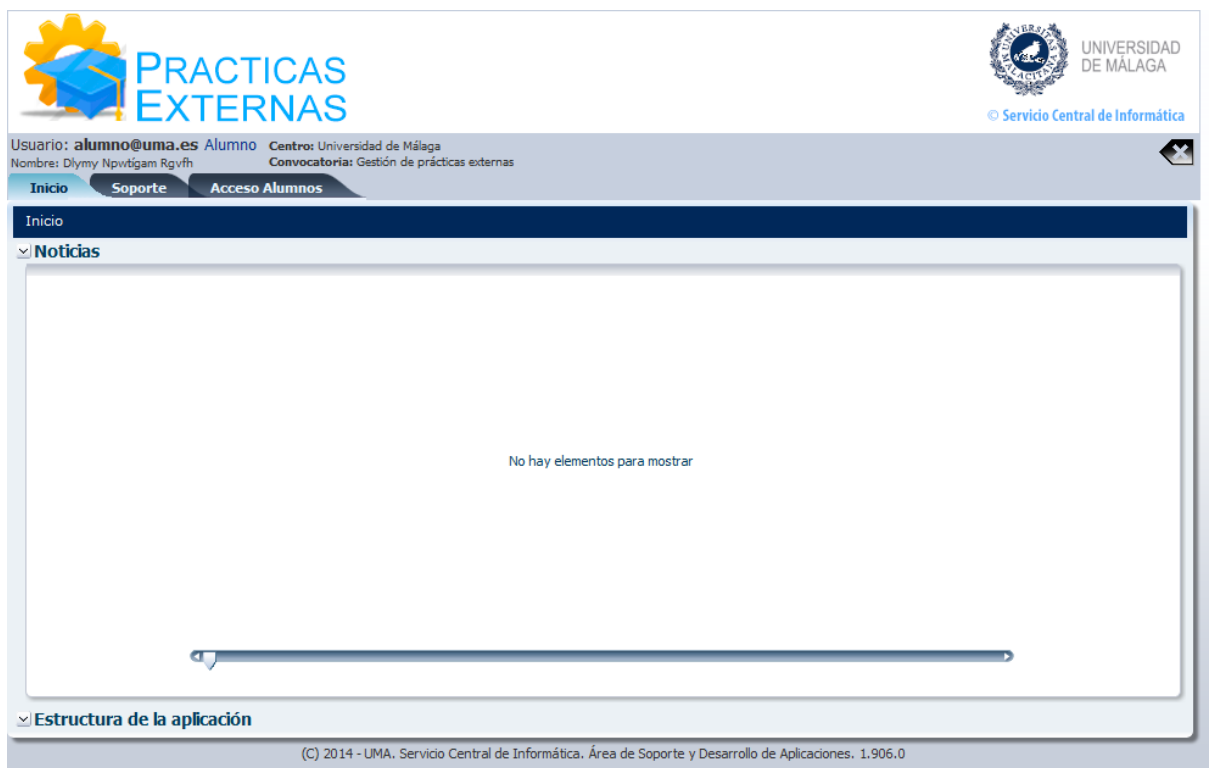

**Figura 2: Pantalla de inicio de la aplicación**

El usuario debe asegurarse de que su usuario y nombre (aparecen arriba) son los correctos.

Al hacer clic en la pestaña *Acceso Alumnos* obtendremos una página en la que aparecerá el nombre del alumno y la convocatoria o convocatorias de prácticas de la titulación que esté estudiando y que puede solicitar.

Si hay disponibles varias convocatorias aparecerá una pantalla como esta:

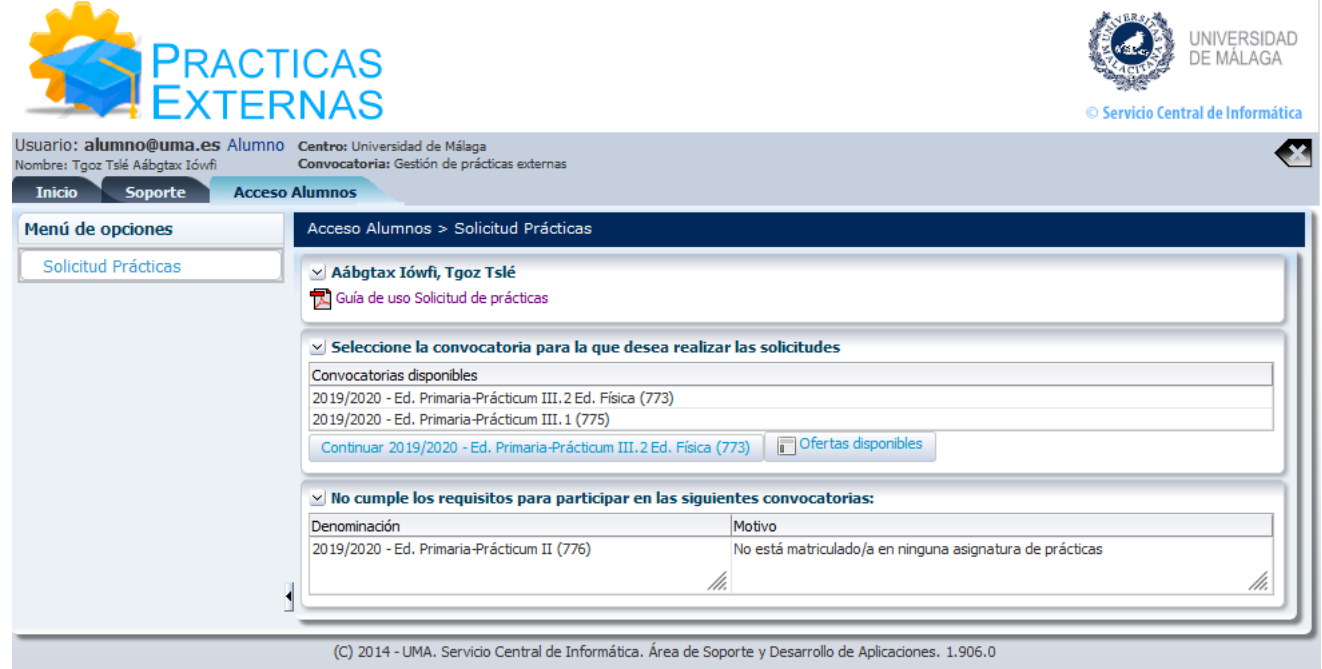

**Figura 3: Pantalla de selección de convocatoria (varias convocatorias)**

El alumno seleccionará la convocatoria deseada de la tabla y podrá efectuar la solicitud mediante el botón *Continuar*. También puede obtener un informe con todas las ofertas que están disponibles en la convocatoria seleccionada pulsando el botón *Ofertas disponibles*.

Si por el contrario solamente hay una convocatoria aparecerá lo siguiente:

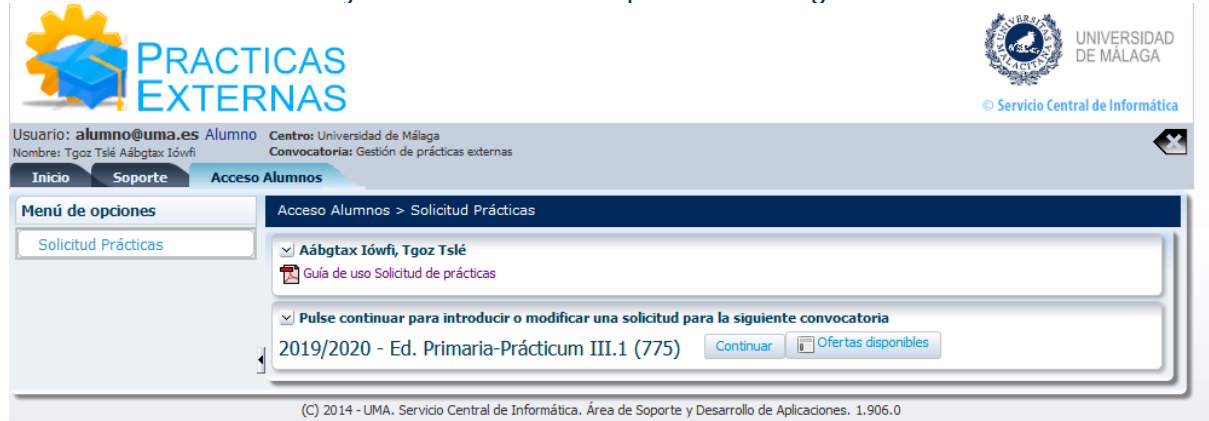

**Figura 4: Pantalla de selección de convocatoria (una convocatoria)**

En caso de que el alumno ya hubiera realizado una solicitud con anterioridad, esta podrá ser modificada. Si por algún motivo no fuera posible que el alumno presentara una solicitud, el sistema le informará de ello.

También se comprobará que el solicitante cumple los requisitos para participar en las distintas convocatorias. Si no es así, el sistema explicará los motivos mediante una tabla similar a esta:

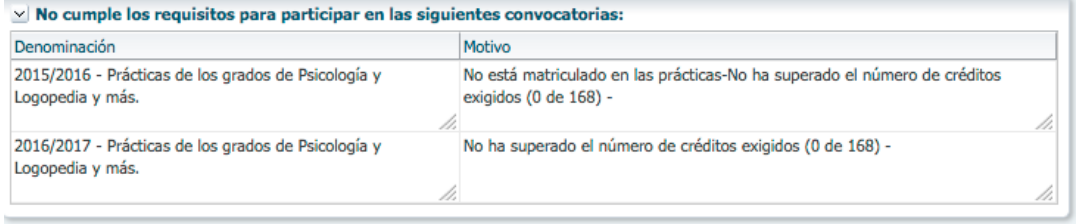

**Figura 5: Tabla de convocatorias en las que no puede participar**

**Selección de las ofertas de prácticas**

Una vez que el usuario pulse el botón *Continuar*, aparecerán las ofertas de prácticas que puede elegir (en este manual hemos incluido las ofertas correspondientes a las prácticas curriculares del Grado en Educación Primaria correspondiente a la Facultad de Ciencias de la Educación, para cada centro aparecerán las correspondientes a sus convocatorias).

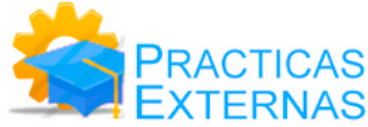

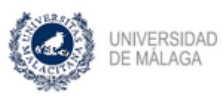

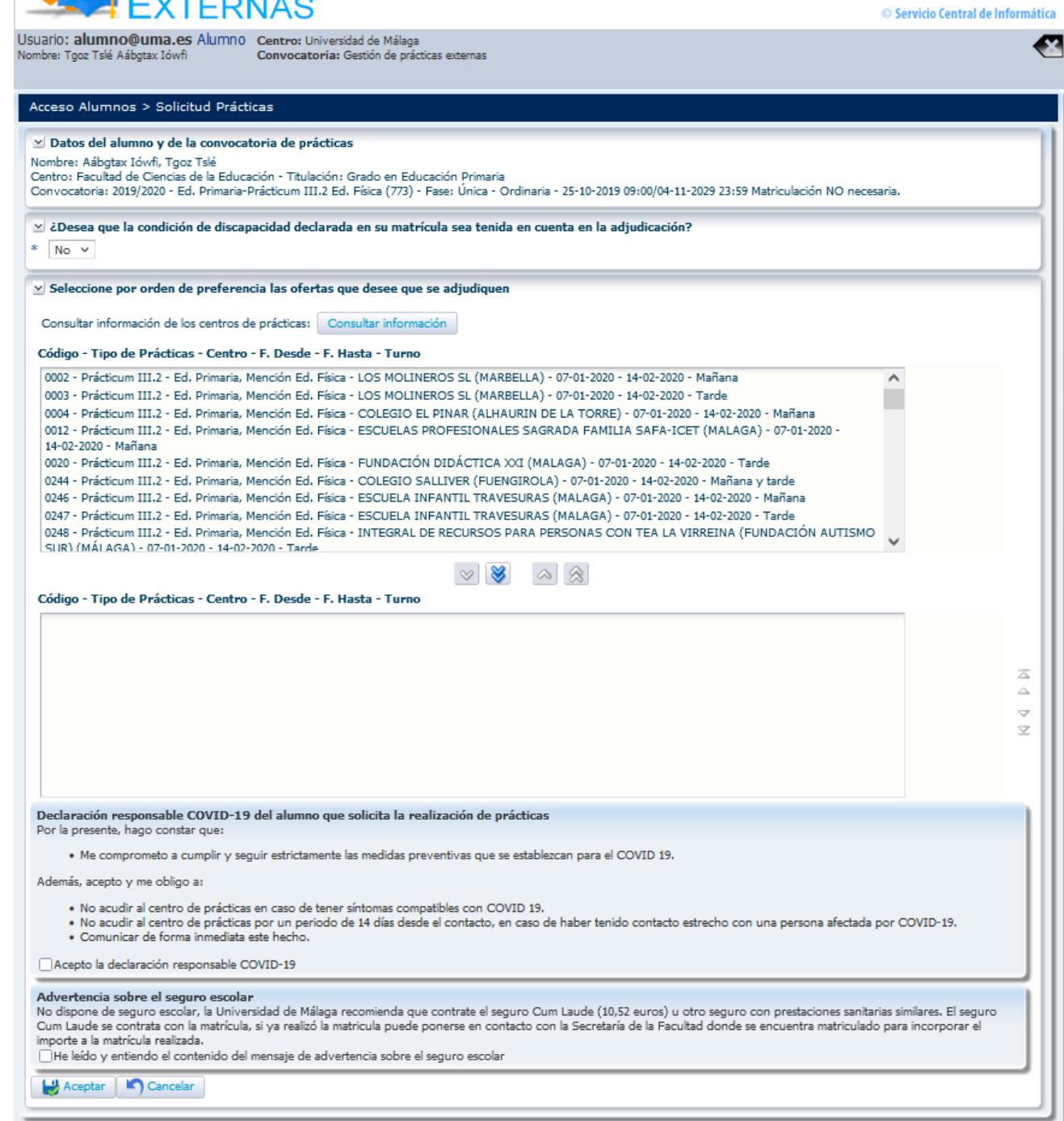

A aquellos alumnos que tengan acreditada una discapacidad, el sistema les preguntará si desean que sea tenida en cuenta o no durante la adjudicación.

Esta página contiene dos cuadros de control. En el cuadro de arriba nos aparecen todas las ofertas de prácticas curriculares que la Universidad ofrece a los alumnos, según la titulación que estén realizando.

El estudiante tendrá que seleccionar en su solicitud TODOS los centros de las especialidades que sean de su interés, por riguroso orden de preferencia.

Los botones con las flechas simples y dobles que hay entre ambos cuadros nos permiten mover las solicitudes de uno a otro. La selección final de las solicitudes de prácticas del alumno serán las que aparezcan en el cuadro de debajo:

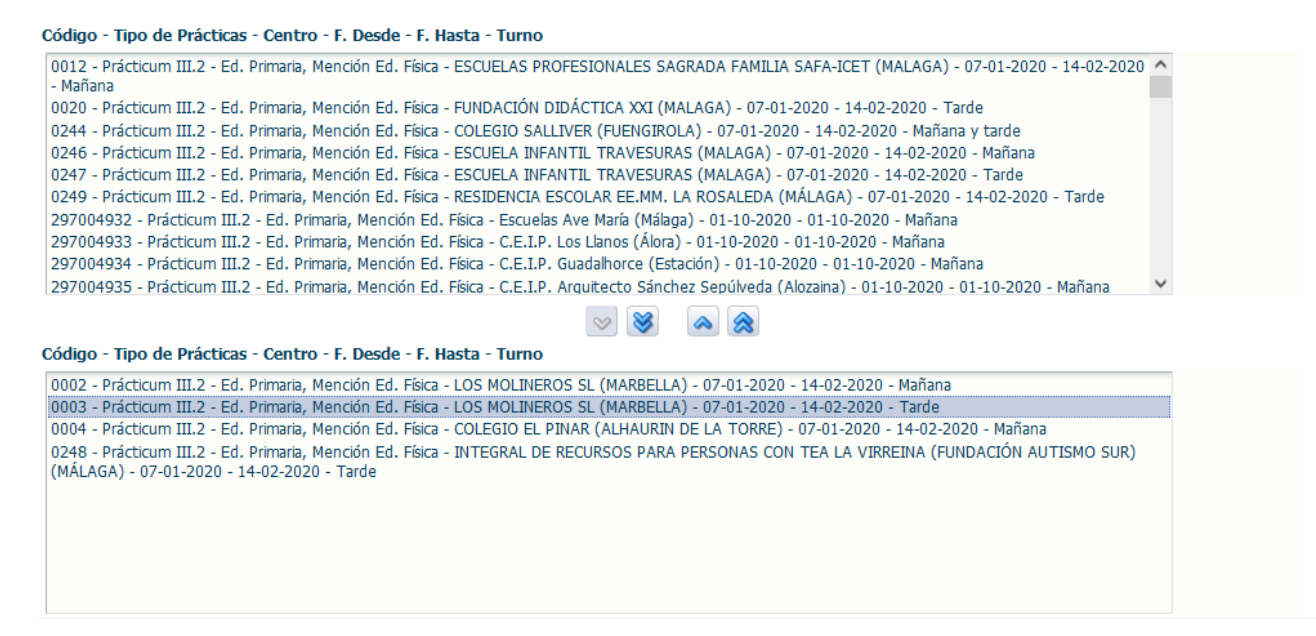

El orden de preferencia de las solicitudes es el siguiente: de arriba (mayor preferencia) a abajo (menor preferencia). De esta forma la solicitud elegida con mayor preferencia es la primera empezando por arriba del cuadro de debajo. Los botones que aparecen a la derecha del cuadro de control permiten cambiar dicho orden de preferencia.

#### **Información adicional de los centros de prácticas**

En la pantalla de selección de las ofertas de prácticas hay también un botón *Consultar información* que mostrará una ventana emergente en la que seleccionar la oferta del centro de prácticas de la que se quiere obtener información adicional:

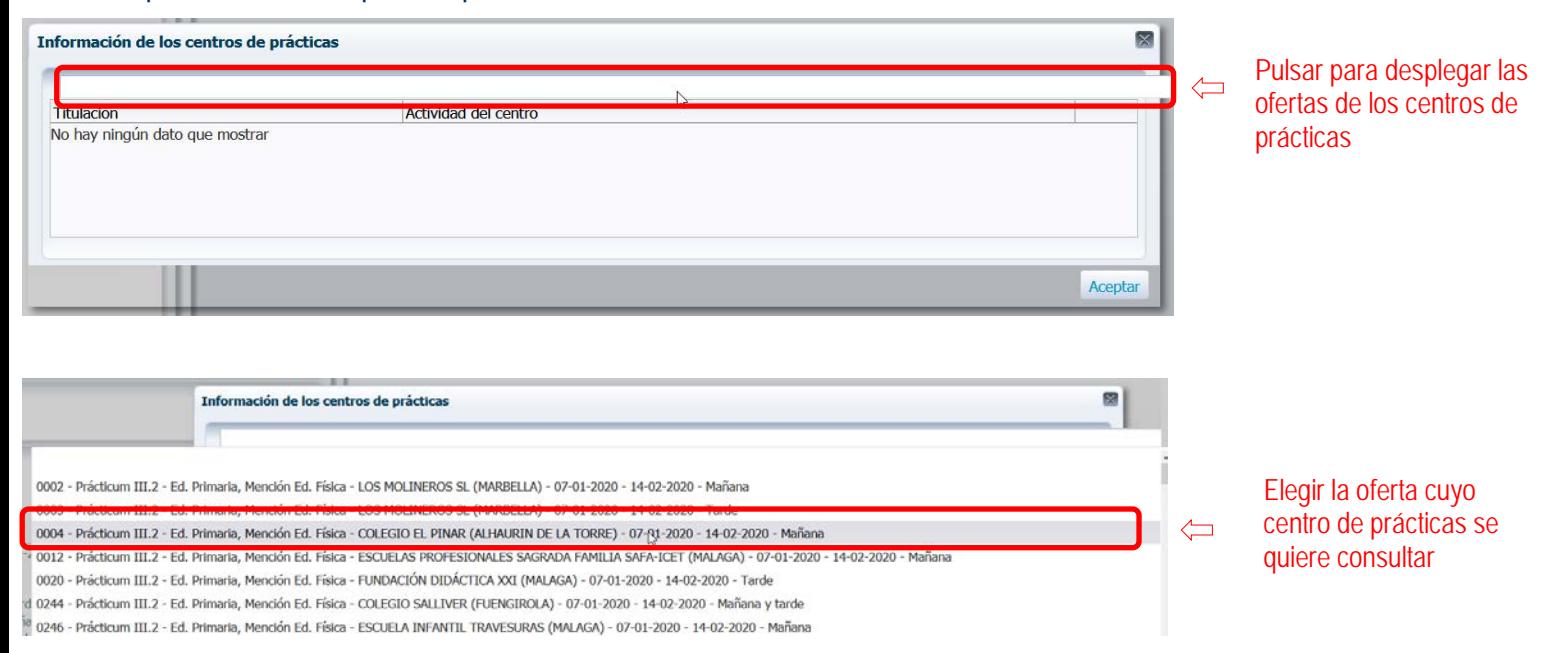

Una vez seleccionada la oferta del centro de prácticas que se quiere consultar se mostrará en la tabla la información que se disponga del mismo:

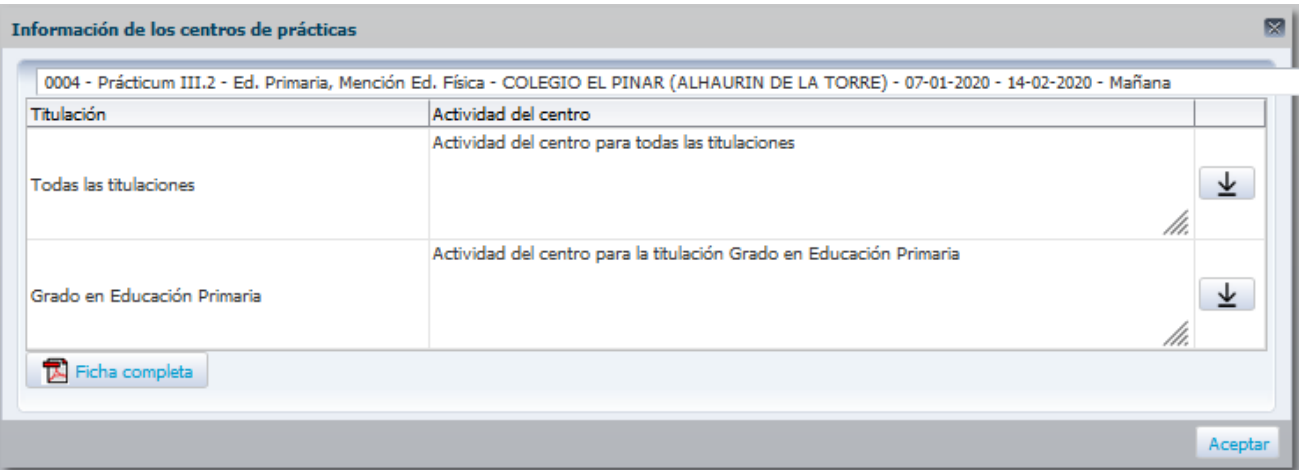

En la tabla se mostrará, en el caso de que haya información, las actividades del centro y en el caso de que haya un documento adjunto se podrá descargar pulsando el botón  $\blacktriangle$ .

Además, se mostrará un botón *Ficha completa* que generará un documento PDF con toda la información de la oferta que se haya seleccionado.

#### **Confirmar la selección de las ofertas de prácticas**

El botón *Cancelar* no seleccionará ninguna oferta.

Antes de pulsar el botón *Aceptar* el alumno deberá confirmar que ha leído y acepta tanto la declaración responsable COVID-19 como el mensaje de advertencia sobre el seguro escolar:

Declaración responsable COVID-19 del alumno que solicita la realización de prácticas Por la presente, hago constar que . Me comprometo a cumplir y seguir estrictamente las medidas preventivas que se establezcan para el COVID 19. Además, acepto y me obligo a: . No acudir al centro de prácticas en caso de tener síntomas compatibles con COVID 19. - No acudir al centro de prácticas por un periodo de 14 días desde el contacto, en caso de haber tenido contacto estrecho con una persona afectada por COVID-19.<br>• Comunicar de forma inmediata este hecho. Acepto la declaración responsable COVID-19 Advertencia sobre el seguro escolar novertenta soure en seguro escolar.<br>No dispone de seguro escolar, la Universidad de Málaga recomienda que contrate el seguro Cum Laude (10,52 euros) u otro seguro con prestaciones sanitarias similares. El seguro<br>Cum Laude importe a la matrícula realizada. √ He leído y entiendo el contenido del mensaje de advertencia sobre el seguro escolar

El botón *Aceptar* confirmará la selección de las prácticas curriculares del alumno y mostrará una pantalla con el resultado de la operación:

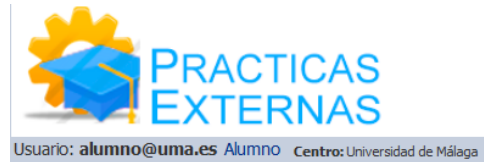

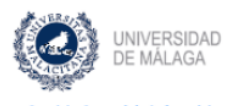

© Servicio Central de Informática

47

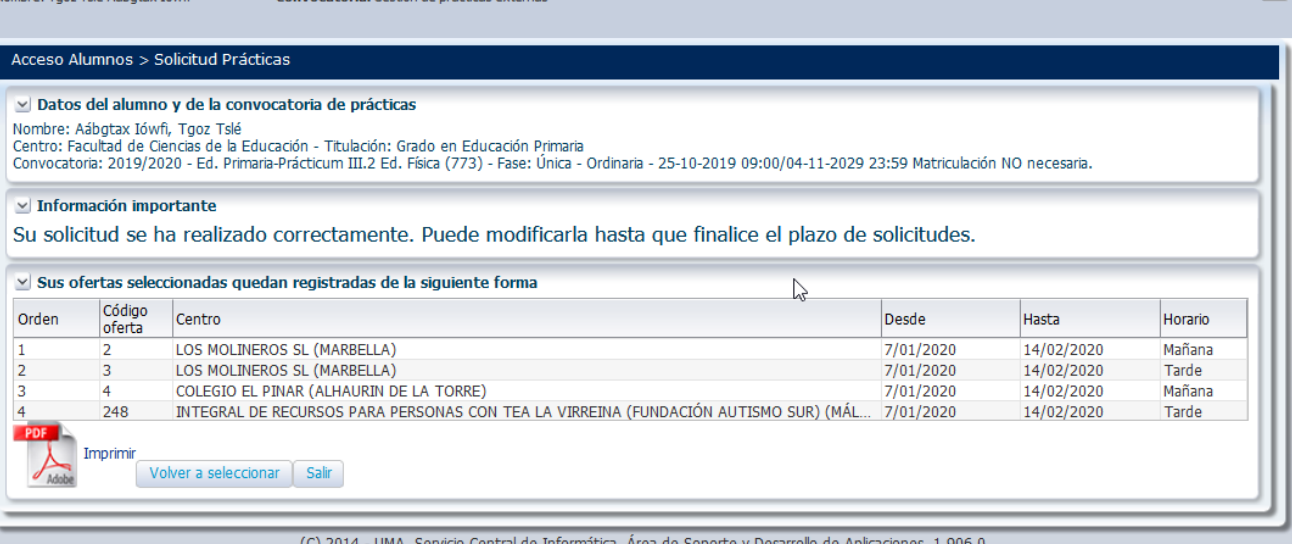

El orden de preferencia de cada solicitud se muestra en la primera columna. Aunque inicialmente las solicitudes no aparezcan ordenadas, el usuario puede ordenarlas haciendo clic sobre el título de la columna: "Orden".

El botón *Imprimir* nos permitirá obtener un archivo en formato PDF con las ofertas seleccionadas:

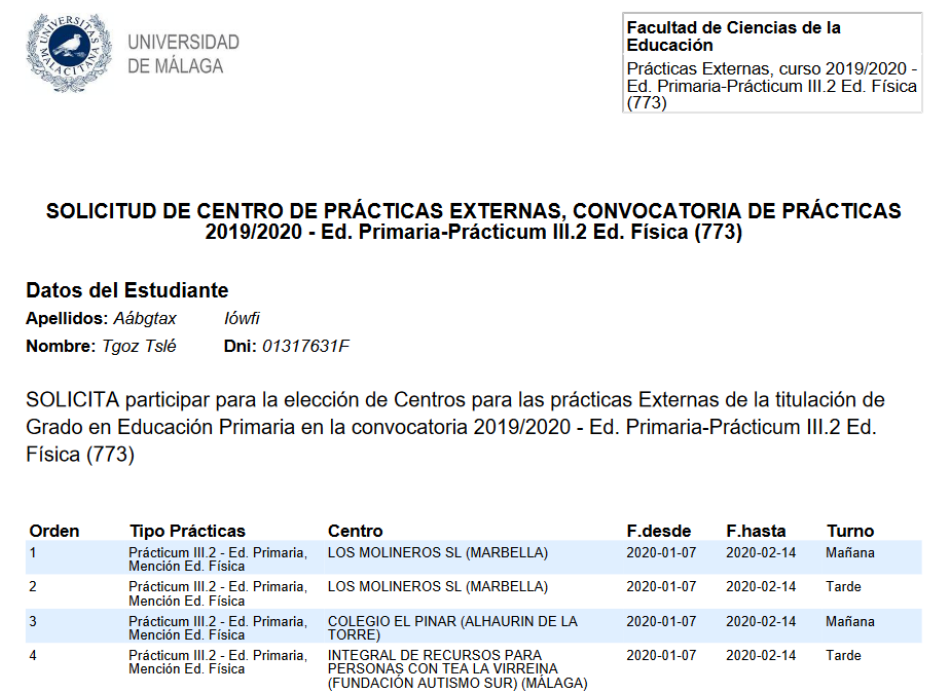

Málaga, 22 de septiembre de 2021

El botón *Volver a seleccionar* nos llevará de nuevo a la página de selección de ofertas y el botón *Salir* nos lleva a la página inicial de selección de convocatorias.

# **Problemas con la aplicación**

Si se tiene alguna consulta o incidencia relacionada con la aplicación de "Prácticas Externas" se puede comunicar con el equipo de soporte a través de la pestaña "Soporte":

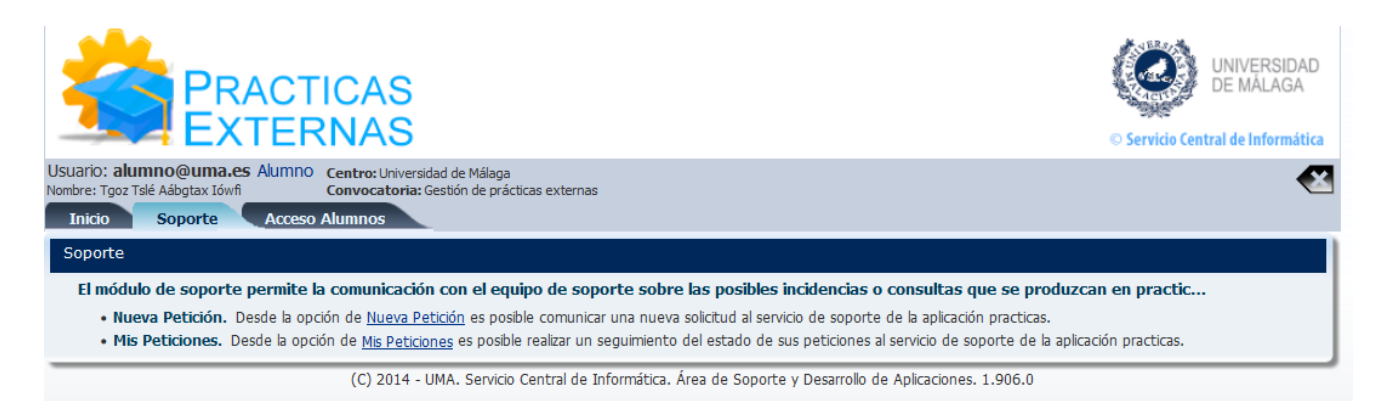

# **Desconexión de la aplicación**

Para salir de la aplicación hacer clic sobre el aspa situada en la esquina superior derecha:

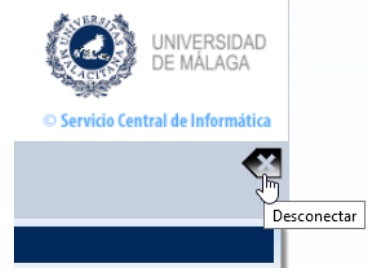